# **AFO 222– Réceptions par code-barres**

## **222.1 Introduction**

L'AFO 222 gère les réceptions par codes-barres. Ces réceptions diffèrent des réceptions normales dans la mesure où on lie immédiatement un code-barres au document réceptionné.

Ce code-barres peut ensuite être utilisé pour identifier le document (sur l'écran des clés de recherche).

De même que pour les réceptions normales, une réception ne peut être enregistrée que lorsque la commande est envoyée (statut de commande E). Une réception par code-barres n'est donc pas autorisée quand le statut de la commande est I (introduit) ou B (bloqué). Il existe cependant certains types de commande qui constituent une exception (ex. : les offices), à savoir ceux pour lesquels la réception s'effectue au même moment que l'introduction de la commande.

### **222.2 Rechercher la commande**

Après la sélection de cette AFO, un écran de recherche s'affichera. Recherchez votre commande à l'aide de l'option numéro de commande ou rechercher la notice par un élément bibliographique tel que l'ISBN, le titre, etc.

Double-cliquez sur la ligne « commande(s). »

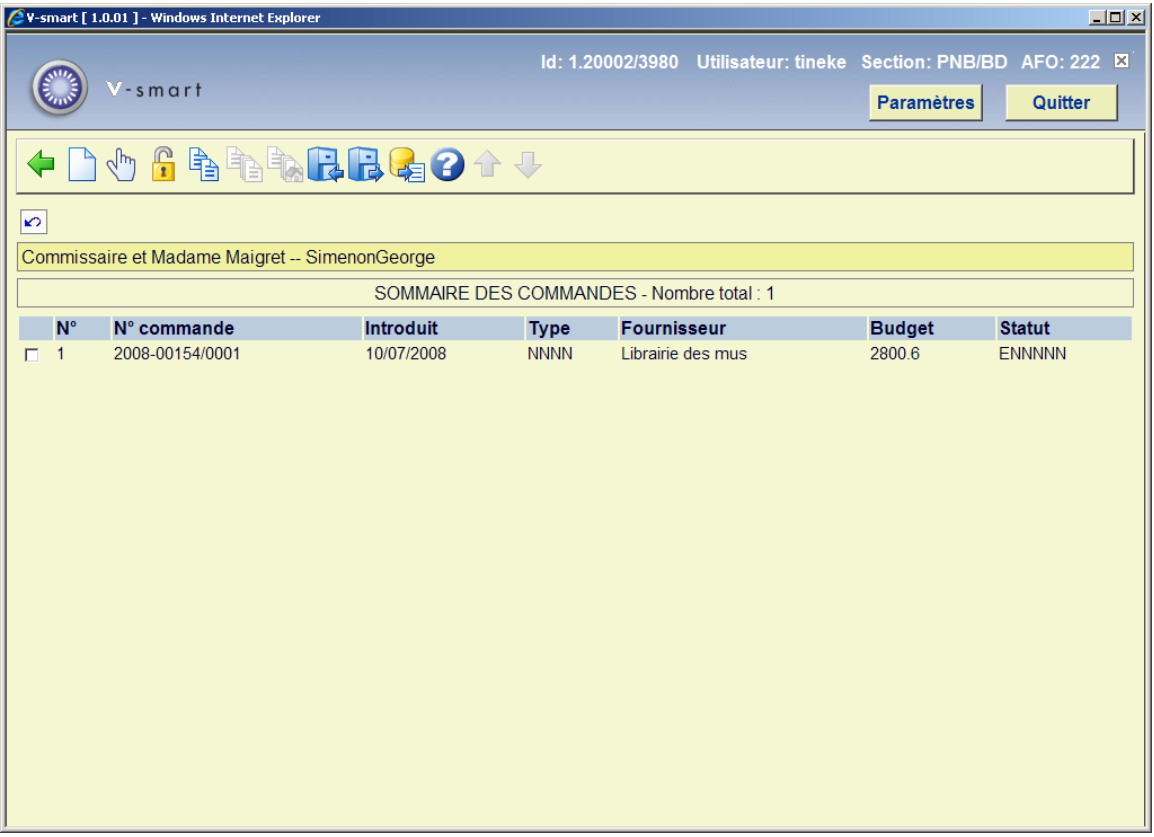

Après la sélection d'une commande l'écran de réception s'affichera avec tous les exemplaires commandés. Cet écran montre une liste de tous les exemplaires commandés (ex/vol) pour toutes les parties de commande (quantités totales pour toutes les localisations). Les données sont classées par parties de commande (ce qui correspond souvent à un classement par budget).

Quand vous recherchez par numéro de commande, vous êtes positionné immédiatement à l'écran de réception.

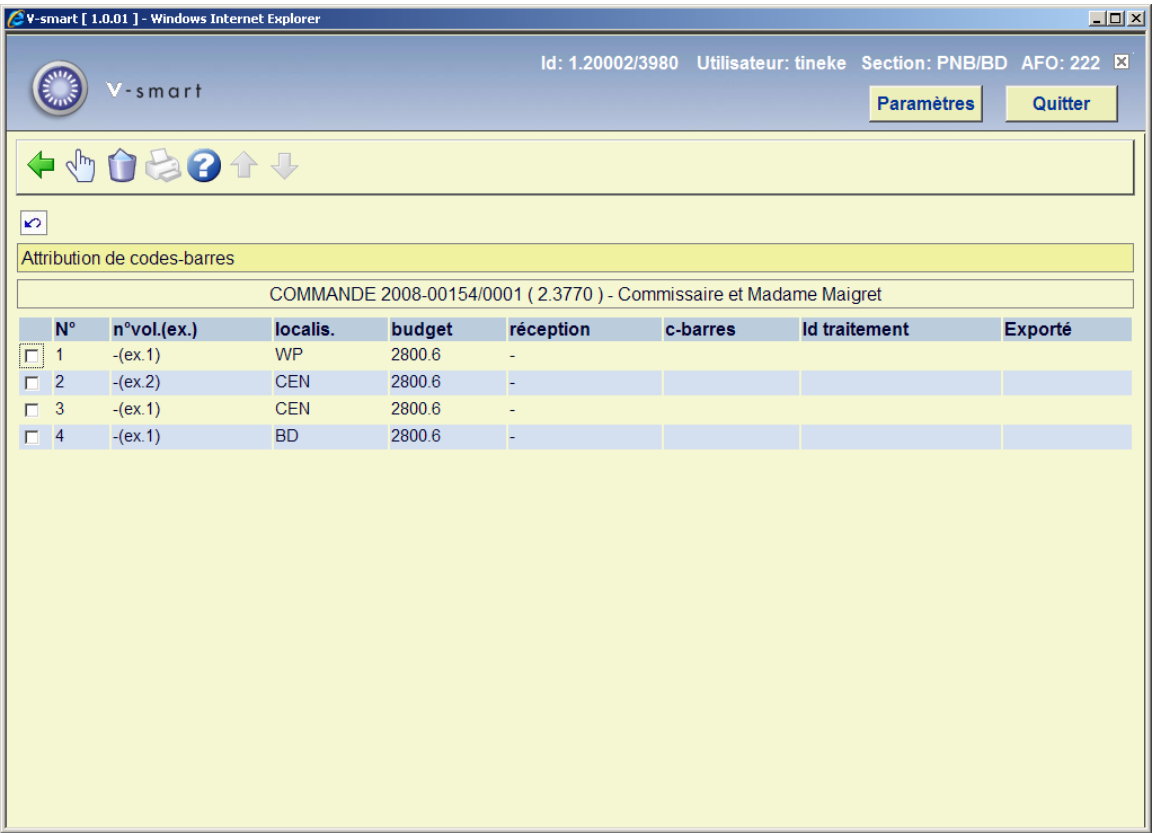

#### **Colonnes sur l'écran**

#### **Numéro de ligne**

n<sup>o</sup> vol.(ex.): Le numéro de volume (s'il s'agit d'un ouvrage en un seul volume, le système affiche un trait d'union (-)).

**loc.**: Les localisations pour lesquelles les exemplaires sont commandés.

**Budget**: le budget sur lequel on commande.

**réception**: la date de la réception.

**c-barres**: le code-barres lié à l'exemplaire.

#### **Options sur l'écran**

**Choisir numéro (+)**: Sélectionnez cette option pour attribuer un code-barres au document. Vous introduisez un code-barres, ce dernier est lié à la commande en question. L'attribution d'un code-barres implique également la réception de ce document. Consulter la section 222.3.

**Supprimer numéro (+)**:Sélectionnez cette option pour supprimer le code-barres attribué au document. Ceci annule la réception de l'exemplaire.

**Imprimer reçus**: Les avis de réception sont des messages intervenant à la suite de la réception d'une commande. Cette option dépend des paramètres installés dans l'AFO 271. Consulter l'aide de cette AFO pour plus de détails.

### **222.3 Réception avec code-barres**

**Choisir numéro (+)**: Sélectionnez cette option pour attribuer un code-barres au document. Après la sélection de cette option, un écran de saisie s'affichera:

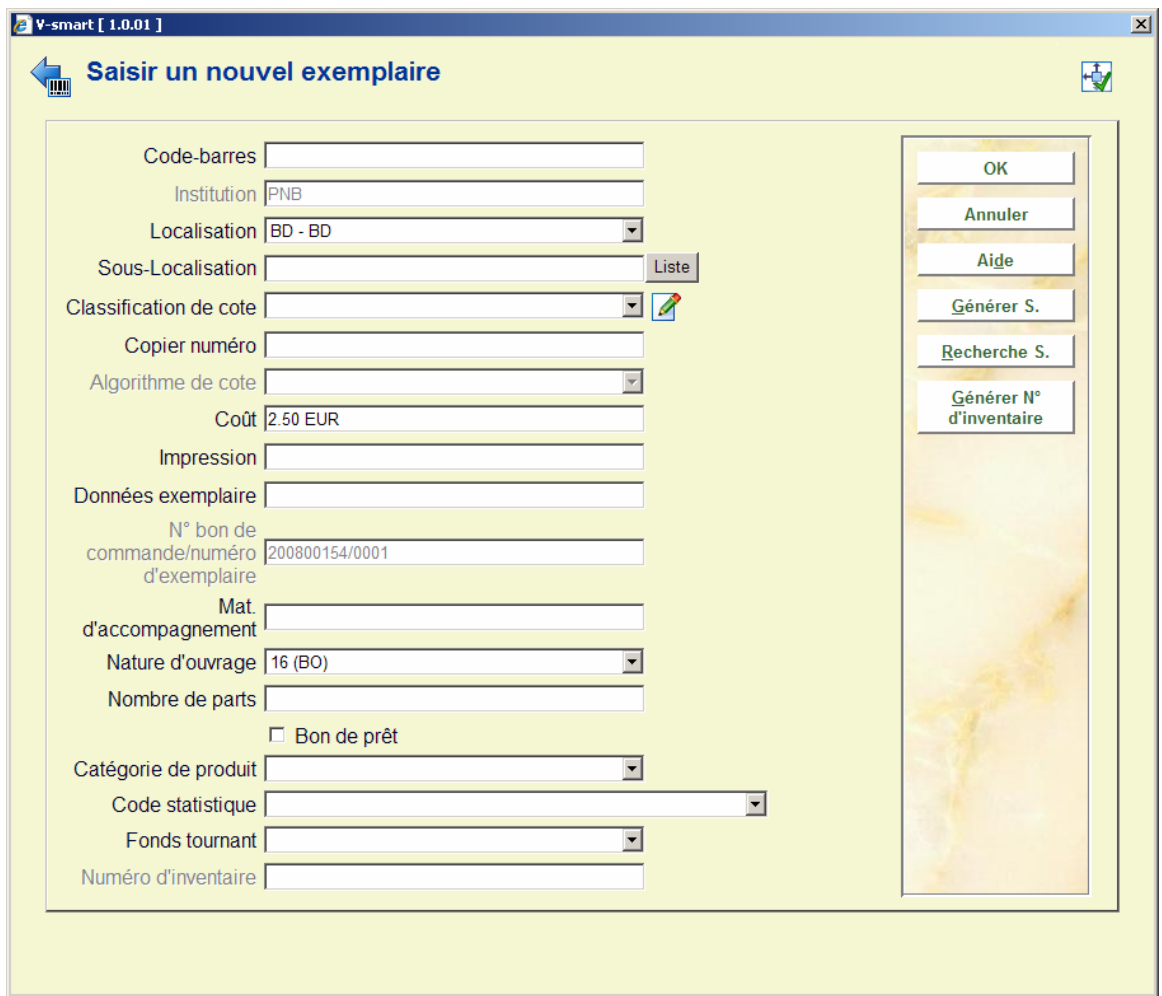

Les zones montrées ici dépendent partiellement des paramètres définis dans l'AFO 469– Paramètres de gestion des exemplaires – Données à saisir dans les Acquisitions.

Le code barres, et soit le code sous-localisation, soit la classification de cote sont obligatoires. Consulter l'aide sur AFO 111 et AFO 423 pour plus d'information sur la création des exemplaires.

Votre administrateur système peut avoir paramétré un algorithme de cote par défaut dans l'AFO 469. Si tel est le cas, le système utilisera la cote de rangement par défaut basée sur l'algorithme de cote par défaut. Pour générer une cote de rangement en utilisant l'algorithme de cote, cliquez sur le bouton **Générer S.** Un écran récapitulant les algorithmes de cote s'affiche, vous permettant de sélectionner la cote de rangement appropriée. Vous pouvez aussi utiliser le bouton **Recherche S.** Ce dernier affiche un écran récapitulant les cotes de rangement existant, vous permettant de sélectionner celle qui est appropriée. Vous pouvez ainsi modifier les données par défaut.

La zone du numéro d'inventaire sur l'écran de saisie est protégée (vous n'êtes pas autorisée à rentrer une donnée dans cette zone directement). Vous devez utiliser le bouton **Générer N<sup>o</sup> d'inventaire** pour générer un numéro d'inventaire, qui affichera un écran de saisie.

Après la saisie des « informations exemplaires », l'écran de réception s'affiche à nouveau:

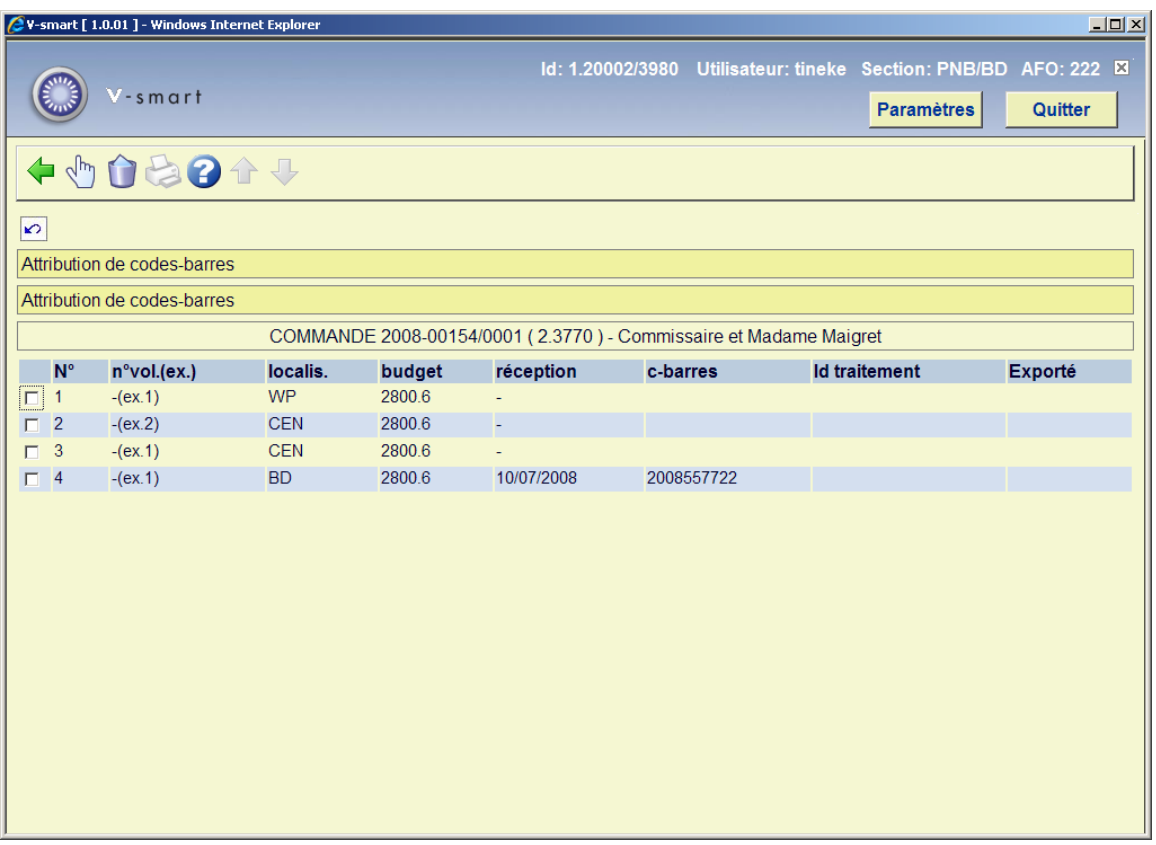

Vous pouvez maintenant recevoir le prochain exemplaire.

Une fois que tous ou quelques exemplaires ont été réceptionnés vous pouvez retourner à l'écran de sommaire de la commande:

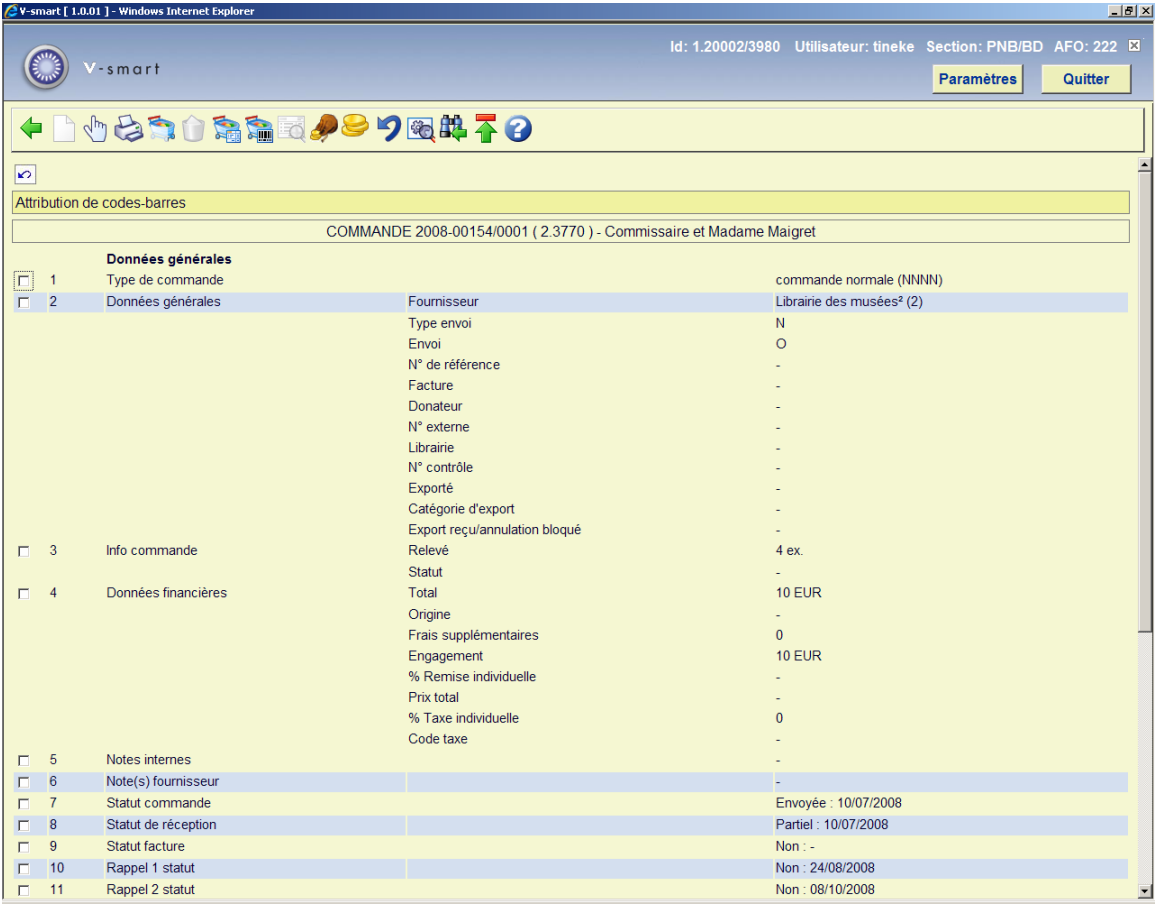

En fonction du nombre d'exemplaire réceptionné, le statut de réception (la ligne 8) sera "Partiel" ou "Total". Consulter l'aide de l'AFO 221 pour plus de détails sur les options de cet écran.

### **222.3.1 Restrictions de réception**

Consulter l'aide de l'AFO 221 pour plus de détails sur les restrictions qui peuvent s'appliquer à la réception des commandes.

### • **Document control - Change History**

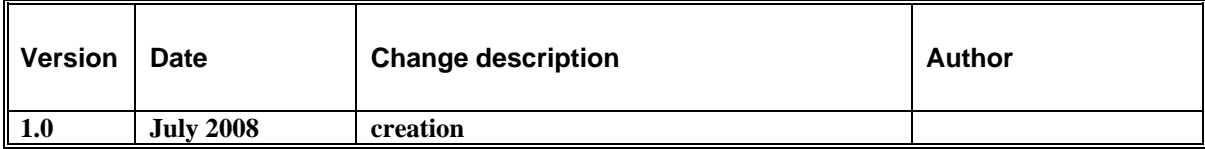